# **MODBUS/TCP INTEGRATION KIT FOR PAC PROJECT**

**Form 1676-110223—February 2011**

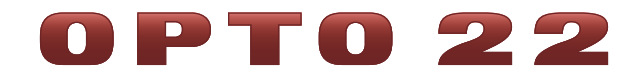

43044 Business Park Drive • Temecula • CA 92590-3614 Phone: 800-321-OPTO (6786) or 951-695-3000 Fax: 800-832-OPTO (6786) or 951-695-2712 www.opto22.com

### **Product Support Services**

800-TEK-OPTO (835-6786) or 951-695-3080 Fax: 951-695-3017 Email: support@opto22.com Web: support.opto22.com

Modbus/TCP Integration Kit for PAC Project Form 1676-110223—February 2011

Copyright © 2011 Opto 22. All rights reserved. Printed in the United States of America.

The information in this manual has been checked carefully and is believed to be accurate; however, Opto 22 assumes no responsibility for possible inaccuracies or omissions. Specifications are subject to change without notice.

Opto 22 warrants all of its products to be free from defects in material or workmanship for 30 months from the manufacturing date code. This warranty is limited to the original cost of the unit only and does not cover installation, labor, or any other contingent costs. Opto 22 I/O modules and solid-state relays with date codes of 1/96 or later are guaranteed for life. This lifetime warranty excludes reed relay, SNAP serial communication modules, SNAP PID modules, and modules that contain mechanical contacts or switches. Opto 22 does not warrant any product, components, or parts not manufactured by Opto 22; for these items, the warranty from the original manufacturer applies. These products include, but are not limited to, OptoTerminal-G70, OptoTerminal-G75, and Sony Ericsson GT-48; see the product data sheet for specific warranty information. Refer to Opto 22 form number 1042 for complete warranty information.

Wired+Wireless controllers and brains and N-TRON wireless access points are licensed under one or more of the following patents: U.S. Patent No(s). 5282222, RE37802, 6963617; Canadian Patent No. 2064975; European Patent No. 1142245; French Patent No. 1142245; British Patent No. 1142245; Japanese Patent No. 2002535925A; German Patent No. 60011224.

Opto 22 FactoryFloor, Optomux, and Pamux are registered trademarks of Opto 22. Generation 4, ioControl, ioDisplay, ioManager, ioProject, ioUtilities, mistic, Nvio, Nvio.net Web Portal, OptoConnect, OptoControl, OptoDataLink, OptoDisplay, OptoEMU, OptoEMU Sensor, OptoEMU Server, OptoOPCServer, OptoScript, OptoServer, OptoTerminal, OptoUtilities, PAC Control, PAC Display, PAC Manager, PAC Project, SNAP Ethernet I/O, SNAP I/O, SNAP OEM I/O, SNAP PAC System, SNAP Simple I/O, SNAP Ultimate I/O, and Wired+Wireless are trademarks of Opto 22.

ActiveX, JScript, Microsoft, MS-DOS, VBScript, Visual Basic, Visual C++, Windows, and Windows Vista are either registered trademarks or trademarks of Microsoft Corporation in the United States and other countries. Linux is a registered trademark of Linus Torvalds. Unicenter is a registered trademark of Computer Associates International, Inc. ARCNET is a registered trademark of Datapoint Corporation. Modbus is a registered trademark of Schneider Electric. Wiegand is a registered trademark of Sensor Engineering Corporation. Nokia, Nokia M2M Platform, Nokia M2M Gateway Software, and Nokia 31 GSM Connectivity Terminal are trademarks or registered trademarks of Nokia Corporation. Sony is a trademark of Sony Corporation. Ericsson is a trademark of Telefonaktiebolaget LM Ericsson. CompactLogix, MicroLogix, SLC, and RSLogix are trademarks of Rockwell Automation. Allen-Bradley and ControlLogix are a registered trademarks of Rockwell Automation. CIP and EtherNet/IP are trademarks of ODVA.

All other brand or product names are trademarks or registered trademarks of their respective companies or organizations.

# **OPT022**

# **Table of Contents**

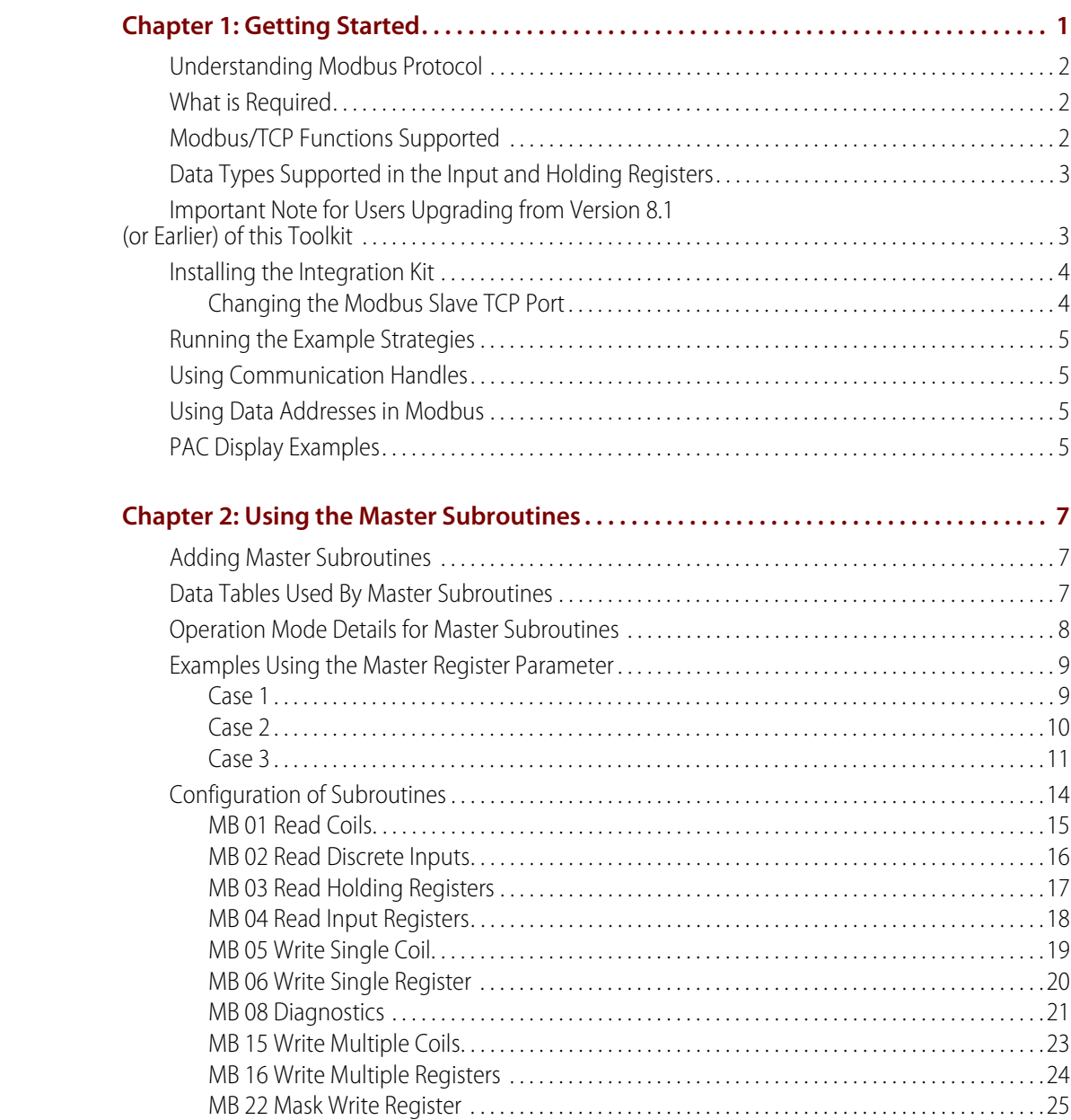

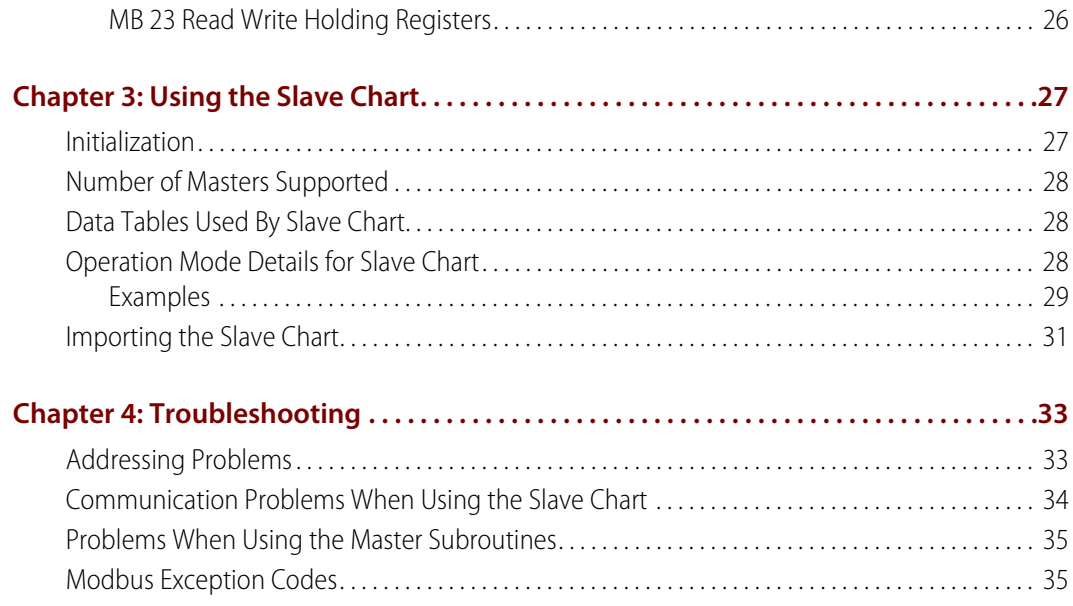

# <span id="page-4-0"></span>**1: Getting Started**

*Chapter 1*

The Modbus/TCP Integration Kit for PAC Project™ (Part # PAC-INT-MBTCP) allows Opto 22 SNAP PAC controllers, using PAC Control™ to connect via Ethernet to Modbus/TCP devices.

The Integration Kit contains:

- **•** A set of PAC Control master subroutines that are added to a strategy to enable an Opto 22 SNAP PAC controller to communicate as a Modbus/TCP master
- **•** An example Modbus/TCP slave strategy containing the slave chart MB\_Slave\_TCP that is imported into a strategy to enable an Opto 22 controller to communicate as a Modbus/TCP slave

Both the master subroutines and the slave strategy transmit message strings as specified in the Modbus Application Protocol Specification v1.1a and Modbus Messaging on TCP/IP Implementation Guide v1.0a. Both guides are available on the web a[t http://Modbus-IDA.org](http://Modbus-IDA.org).

The master subroutines and slave strategy transmit and receive messages using Modbus standard register, input and coil numbers. The desired information is stored or retrieved using PAC Control numeric tables.

This manual assumes the user fully understands how to use PAC Control, Modbus/TCP, and the Modbus device to be used.

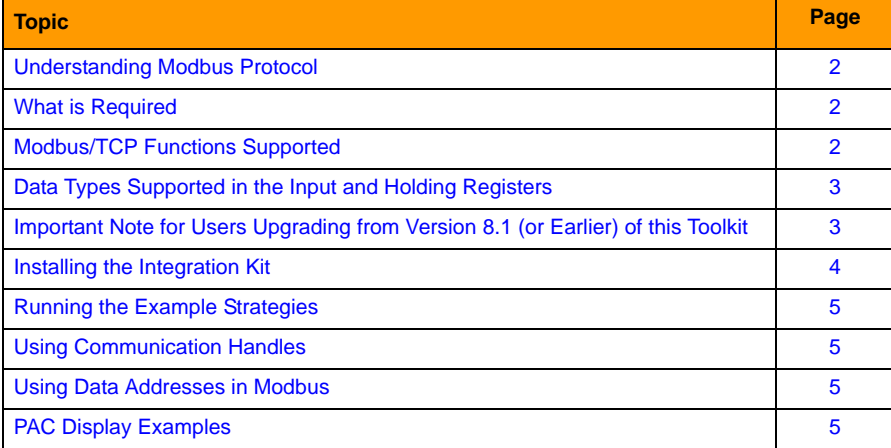

This chapter includes the following topics:

# <span id="page-5-0"></span>**Understanding Modbus Protocol**

This toolkit assumes that you are knowledgeable about Modbus protocol addressing, and register, coil, and input numbering. Even for those who are experienced, we highly recommend reading the Modicon Modbus Protocol Reference Guide, which is available at this link:

#### **[http://www.modbus.org/docs/PI\\_MBUS\\_300.pdf](http://www.modbus.org/docs/PI_MBUS_300.pdf )**

We especially recommend the following two sections of the Modbus guide:

- **•** Chapter 2: Data and Control Functions of the Modicon guide explains the key subtleties of register, coil, and input numbering/naming as opposed to register, coil, and input addressing. This helps eliminate a common point of confusion, even for those who are experienced with Modbus protocol.
- **•** Appendix A: Exception Responses of the Modicon guide discusses the possible exception codes a Modbus device can reply with and what the codes mean. This helps when diagnosing communication problems.

# <span id="page-5-1"></span>**What is Required**

Before including the subroutines in your strategy, you will need a PC with PAC Project 8.1a (Basic or Pro) or newer.

# <span id="page-5-2"></span>**Modbus/TCP Functions Supported**

The following Modbus/TCP function codes are supported by the master subroutines. These function codes are also supported by the slave chart.

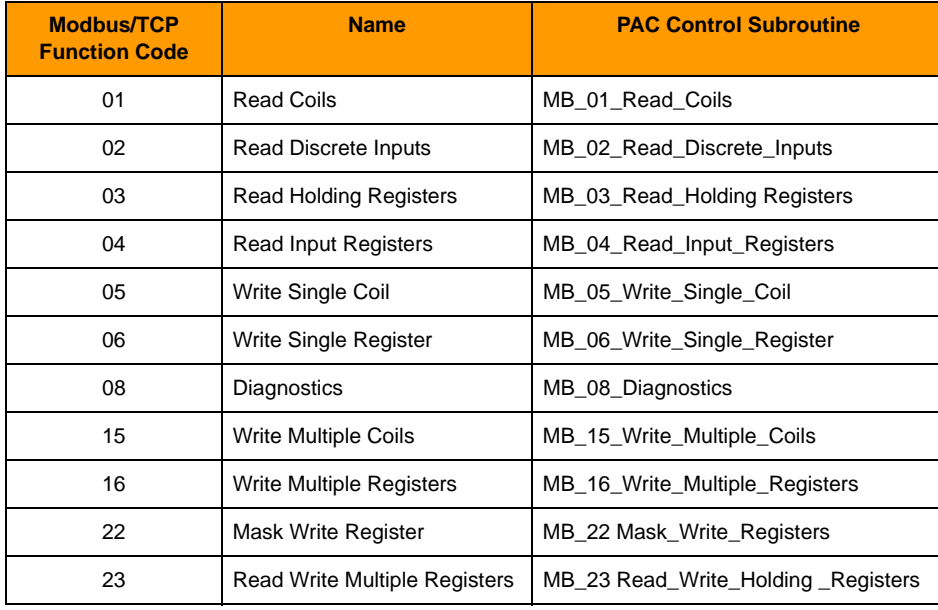

# <span id="page-6-3"></span><span id="page-6-0"></span>**Data Types Supported in the Input and Holding Registers**

The following data types are supported for input and holding registers. These data types are set by the Data Type subroutine parameter in the master subroutines and the nMB\_Data\_Type variable used in the slave chart:

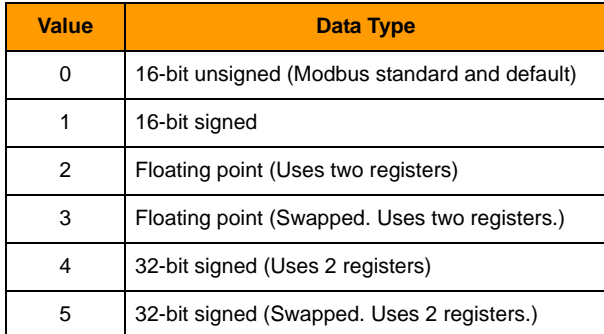

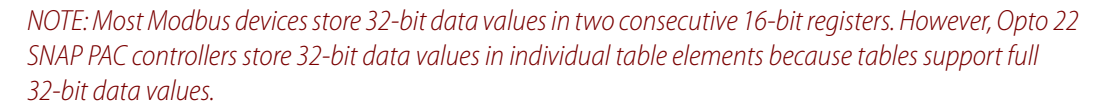

When accessing 32-bit data in most Modbus protocol devices, the data is stored in two consecutive 16-bit registers. Data that is 16 bits is sometimes referred to as a word, just as 8-bit data is referred to as a byte.

Modbus protocol messages treat each 16-bit register, or word, as 2 bytes with the high order byte coming before the low order byte. However, when device manufactures started supporting 32-bit data in standard Modbus messages, there was not a standard regarding the order of 16-bit registers (words) in the message when it comes to 32-bit data. Because of this, some Modbus protocol devices put the bytes of the high order register (word) first, and the low order register (word) second. Other devices do just the opposite.

In order to provide flexibility when communicating with both types of devices, the PAC Modbus/TCP toolkit supports word swapping when using 32-bit data types. We normally send the high-order word before the low order word in the message. If the data is not correct, it may be because the word order is backwards compared to your Modbus device. If this is the case, you can simply change the word order by selecting the appropriate swapped data type.

For example, if you are dealing with floating point data using Data Type 2, you could try Data Type 3 in order to swap the order of the 16-bit words in the message.

# <span id="page-6-2"></span><span id="page-6-1"></span>**Important Note for Users Upgrading from Version 8.1 (or Earlier) of this Toolkit**

In prior versions of the toolkit (versions 8.1 and earlier), all Register data was handled with either a float table (in the case of Read Holding Registers, Read Input Registers, Preset Multiple Registers, and Read Write Holding Registers) or a float variable (in the case of Preset Single Register) regardless of the value of the Data Type parameter.

Starting with version R8.2a of the toolkit, the table and variable data types now correctly match the Data Type parameter. This impacts how the subroutines are called by the strategy and how the strategy interacts with the data tables.

When calling the subroutine, you will now need to pass both float and integer tables (or float and integer variables). The subroutine will know which to use based on the value of the Data Type parameter. For example, if using integer data, you still have to pass the float table (or variable) even though it won't be used (and vice versa). The simplest thing to do is to just configure the extra table as having a length of 1 so it does not take up too much room in the controller.

You will also need to make sure that your strategy interacts with the correct data tables. When using Data Types 2 or 3, which are both float data types, your strategy will need to interact with the appropriate float table. When using Data Types 0, 1, 4, or 5, which are all integer data types, your strategy will need to interact with the appropriate integer table.

# <span id="page-7-0"></span>**Installing the Integration Kit**

To install the integration kit on your computer, unzip the zip file to your C: drive. The expanded files will be placed automatically in C:\ModbusTCPPAC.

### <span id="page-7-1"></span>**Changing the Modbus Slave TCP Port**

An Opto 22 SNAP PAC controller has a built-in Modbus/TCP slave capability, which only provides access to the I/O portions of the memory map (see Note below). The slave toolkit, on the other hand, provides access to both the strategy, portions of the memory map, and the I/O. Therefore, in order for the slave toolkit to work, you must disable the built-in Modbus slave functionality by changing the Modbus slave TCP port to a value of 0 (zero) as follows.

NOTE: I/O access only applies to rack-mounted controllers, such as the SNAP-PAC-R1 or R2.

- **1.** Open PAC Manager.
- **2.** In the PAC Manager main window, click the Inspect button.
- **3.** In the Device Name field, type the IP address for the SNAP PAC controller (or choose it from the drop-down list).
- **4.** Click Communications and choose Network Security.
- **5.** Under PORTS, click the Value field for Modbus.
- **6.** Change the value to 0 (zero). Click Apply.
- **7.** Click Status Write.
- **8.** Under Operation Commands, choose Send configuration to flash. Click Send Command.
- **9.** Under Operation Commands again, choose Restart Device from powerup. Click Send Command.

For more details on using PAC Manager, see the PAC Manager User's Guide, form 1704.

# <span id="page-8-0"></span>**Running the Example Strategies**

The toolkit includes example strategies to demonstrate how to use the master subroutines and the slave chart in a PAC Control strategy. Before including the subroutines in your own strategy, we recommend that you first run the example strategy and pay special attention to the strategy logic and the configuration of variables.

To run the example master strategy, start PAC Control, and then open the strategy file named MBMasterTCP.idb. To run the example slave strategy, open the strategy named MBSlaveTCP.idb.

# <span id="page-8-1"></span>**Using Communication Handles**

Be sure to use a separate TCP communication handle for each chart that uses the Modbus/TCP subroutines.

In PAC Control, if two charts were to run simultaneously while sharing an open communication handle, each chart would be able to read and write data from the communication handle as if the other running chart didn't exist. Because these reads and writes are not synchronized between the charts, it is possible for one chart to read the other chart's data.

# <span id="page-8-2"></span>**Using Data Addresses in Modbus**

When used as Modbus terminology, the term address can be confusing. In Modbus, addresses are always zero-based, which means that the first address is 0, not 1.

For example:

- **•** The coil known as coil 1 in a progammable controller is addressed as coil 0000 in the data address field of a Modbus message.
- **•** Holding register 40001 is addressed as register 0000 in the data address field of the message. The function code field already specifies a holding register operation. Therefore the 4XXXX reference is implicit.

# <span id="page-8-3"></span>**PAC Display Examples**

Two PAC Display™ example projects are included in the ZIP file to show what can be done using PAC Display. While not necessary components of the toolkit, you can use the ModbusTCPMaster and ModbusTCPSlave projects to check PAC Control master and slave connections. For more information on using PAC Display, see the PAC Display User's Guide, form 1702.

# <span id="page-10-0"></span>**2: Using the Master Subroutines**

*Chapter 2*

This chapter includes the following topics:

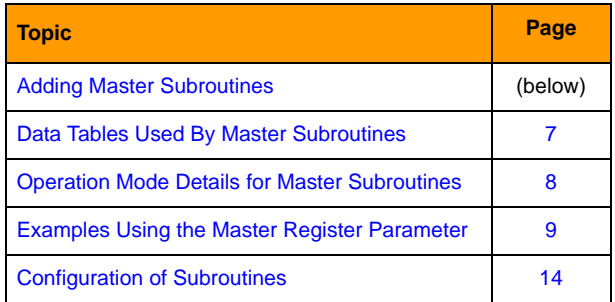

# <span id="page-10-1"></span>**Adding Master Subroutines**

The Modbus master subroutines allow an Opto 22 controller to function as a Modbus master device. Each master subroutine in the integration kit supports one Modbus function code and can function independently of the other subroutines. Therefore, you need only use the subroutines for the Modbus functions that you require. For more information about subroutines, see the PAC Control User's Guide.

When you decide which subroutines you need, include them in your strategy as follows:

- **1.** Start PAC Control in Configure Mode and open the strategy that you intend to use with the integration kit.
- **2.** Select Configure→Subroutines Included to open the Subroutine Files dialog.
- **3.** Click the Add button and use the browser to select each subroutine file (.ISB extension) you wish to include in your strategy from the folder C:\ModbusTCPPAC\Subs.
- **4.** Click OK.

The subroutines appear in the Subroutines Included folder and are ready to be used in your strategy.

# <span id="page-11-0"></span>**Data Tables Used By Master Subroutines**

These are the names used for Modbus data tables in the example Master strategy:

- **•** ntMB\_Coils\_0X (integer 32 table)
- **•** ntMB\_Inputs\_1X (integer 32 table)
- **•** ftMB\_Holding\_Registers\_4X\_Float (float table)
- **•** ftMB\_Input\_Registers\_3X\_Float (float table)
- **•** ntMB\_Holding\_Registers\_4X\_Int (integer 32 table)
- **•** ntMB\_Input\_Register\_3X\_Int (integer 32 table)

You can name the tables however you want because the names of the tables are passed to the subroutines.

You may need to adjust the lengths of these tables to accommodate the amount of Modbus data and the register, coil, and input numbers expected to be accessed by the Modbus master device.

Use strategy logic to populate data in or retrieve data from these tables from the most recent Modbus message received.

NOTE: An integer table is used for data types 0, 1, 4, and 5. A float table is used for data types 2 and 3.

See ["Important Note for Users Upgrading from Version 8.1 \(or Earlier\) of this Toolkit" on page 3.](#page-6-2)

# <span id="page-11-1"></span>**Operation Mode Details for Master Subroutines**

Version 8.1d of the Modbus/TCP PAC Control toolkit added a new feature called the Operation Mode. In the Master subroutines, this is implemented by an additional passed parameter called Master Register.

If you want to use the same register, coil, or input numbers in the master and slave, use a value of -1 for the Master Register parameter. This is how the original versions of this toolkit worked prior to adding the Operation Mode feature.

When the Master Register parameter is greater than or equal to 0, it designates the starting table index used in the Opto 22 SNAP PAC controller (the Master).

All subroutines that are passed a table to read or write Modbus data use the new parameter. The following subroutines do not support the new Operation Mode feature:

- **•** MB\_05\_Write Single Coil
- **•** MB\_06\_Write\_ Single Register
- **MB** 22 Mask Write Registers

If you want to use different register, coil, or input numbers in the master and slave, then use the specific starting table index in the master as the Master Register parameter and specify the slave starting register, coil, or input number in the Slave Register parameter.

This method is useful when the data in the slave is offset to a high register, coil, or input number. In this case, it allows using much smaller tables in the master. This method can also be used when accessing data in multiple slaves and consolidating it into one set of tables in the master.

NOTE: The parameter formerly named Starting\_Address has been renamed to Slave\_Register.

# <span id="page-12-0"></span>**Examples Using the Master Register Parameter**

### <span id="page-12-1"></span>**Case 1**

### **Subroutines Related to Coils and Inputs**

For Coils and Inputs, there is always a one-to-one correlation between the number of coils or inputs in the slave and the number of table elements used for the data in the master.

The Master Register parameter only affects the starting coil (or input) number used in the master data tables. This corresponds to the data table index number.

**Example 1A:** When the Master Register parameter is -1, the subroutine uses the value of the Start Coil (or Start Input) parameter as the starting Coil (or Input) number in the slave and also as the starting table index in the master.

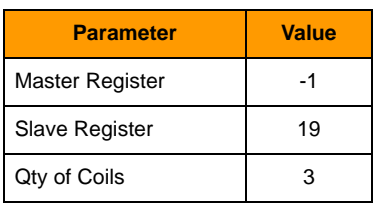

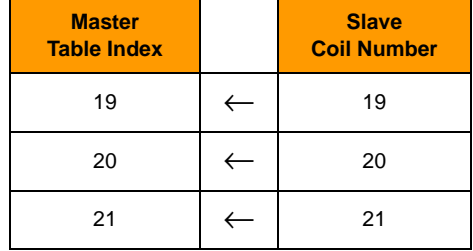

**Example 1B**: When the Master Register parameter is greater than or equal to 0, the subroutine uses the value of the Start Coil (or Start Input) parameter as the starting Coil (or Input) number in the Slave and it uses the value of the Master Register parameter as the starting table index in the master.

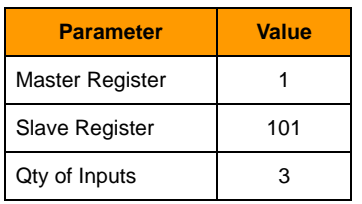

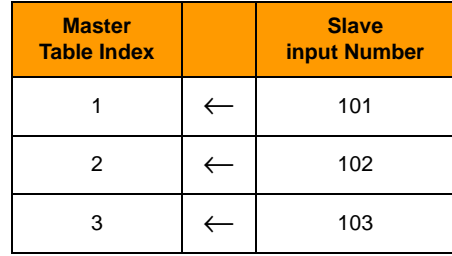

### <span id="page-13-0"></span>**Case 2**

### **Subroutines related to Input Registers and Holding Registers when the Data Type Parameter is 0 or 1 (both 16-bit data types)**

For Input Registers and Holding Registers, when using 16-bit data types, there is always a one-to-one correlation between the number or registers in the slave and the number of table elements used for the data in the master.

The Master Register parameter only affects the starting register number used in the master data tables. This corresponds to the data table index number.

**Example 2A**: When the Master Register parameter is -1, the subroutine uses the value of the Start Register parameter as the starting register number in the slave and also as the starting table index in the master.

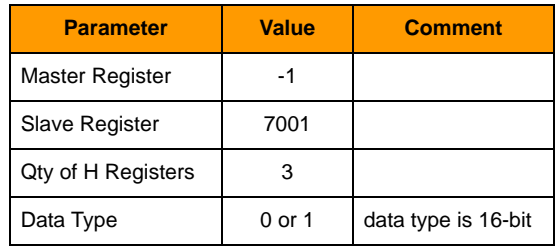

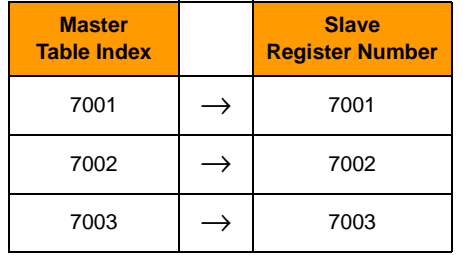

**Example 2B**: When the Master Register parameter is greater than or equal to 0, the subroutine uses the value of the Start Register parameter as the starting register number in the Slave and it uses the value of the Master Register parameter as the starting table index in the master.

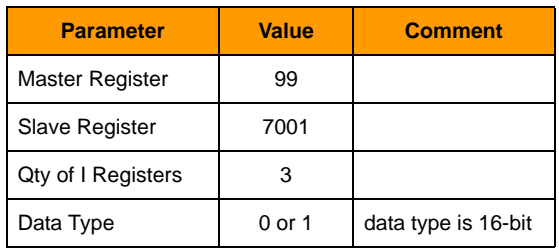

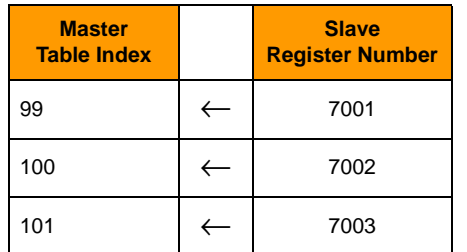

### <span id="page-14-0"></span>**Case 3**

### **Subroutines related to Input Registers and Holding Registers when the Data Type parameter is 2, 3, 4, or 5 (all 32-bit data types)**

NOTE: Opto 22 SNAP- PAC tables support 32-bit data; tables start with index 0. A table with length of 10 has indexes 0 through 9.

For Input Registers and Holding Registers, when using 32-bit data types, there is always a two-to-one correlation between the number of (16-bit) registers in the slave and the number of (32-bit) table elements used for the data in the master. This is because most slave devices store data in 16-bit registers. Consequently, 32-bit data in these devices are stored in two consecutive 16-bit registers.

For 32-bit data, the Master Register parameter affects not only the starting register number used in the master data tables, but also the quantity of registers accessed in the slave.

**Example 3A:** When the Master Register parameter is -1, the subroutine uses the value of the Start Register parameter as the starting register number in the slave and also as the starting table index in the master.

In addition, the Qty of H Registers (or Qty of I Registers) parameter determines the quantity of 16-bit registers read from or written to the slave. The number of 32-bit registers in the master will be half the quantity of this parameter.

The Qty of H Registers (or Qty of I Registers) parameter must be an even number.

The Start Register parameter must be an odd number.

The Start Register value will determine the first table index used for the 32-bit data in the master. Additional 32-bit values will be put into subsequent odd indexes of the table so that the table indexes in the master will match the first register number for each set of two consecutive 16-bit registers in the slave. All even table indexes are unused.

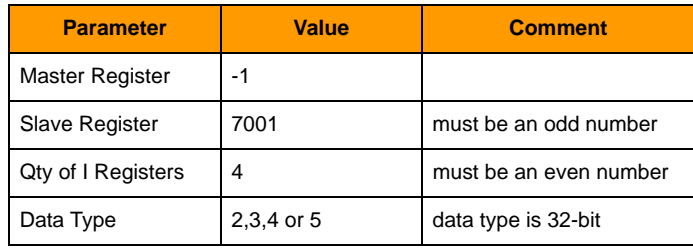

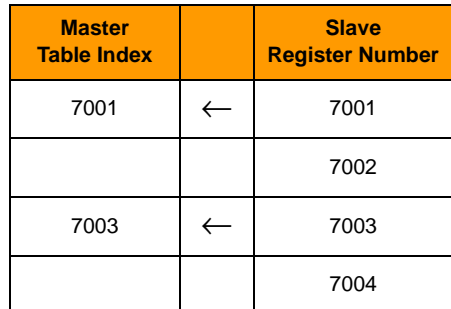

**Example 3B:** When the Master Register parameter is greater than or equal to 0, the subroutine uses the value of the Start Register parameter as the starting register number in the Slave and it uses the value of the Master Register parameter as the starting table index in the master.

In addition, the Qty of H Registers (or Qty of I Registers) parameter determines the quantity of 32-bit data values you want to read from or write to the slave and the number of 32-bit table elements used in the master. However, the Modbus protocol has no mechanism for identifying 32-bit data in the messages, so the subroutine requests twice the quantity of registers because the data in the slave is assumed to be 16-bit.

The Master Register value will determine the first table index used for the 32-bit data in the master. Additional 32-bit values will be put into consecutive indexes of the table so that there will not be any gaps in the table.

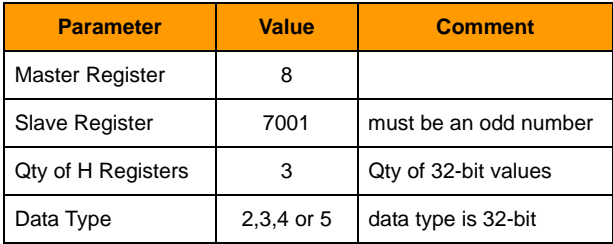

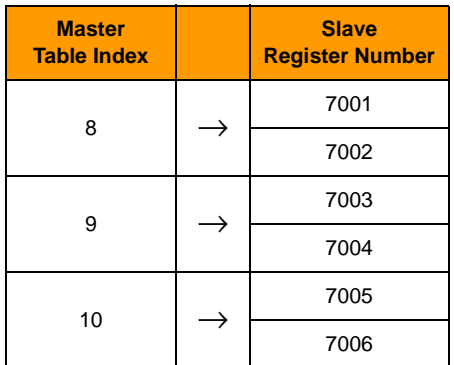

# <span id="page-16-1"></span><span id="page-16-0"></span>**Configuration of Subroutines**

The following tables list the parameters for each function code and describe the type of data for each parameter:

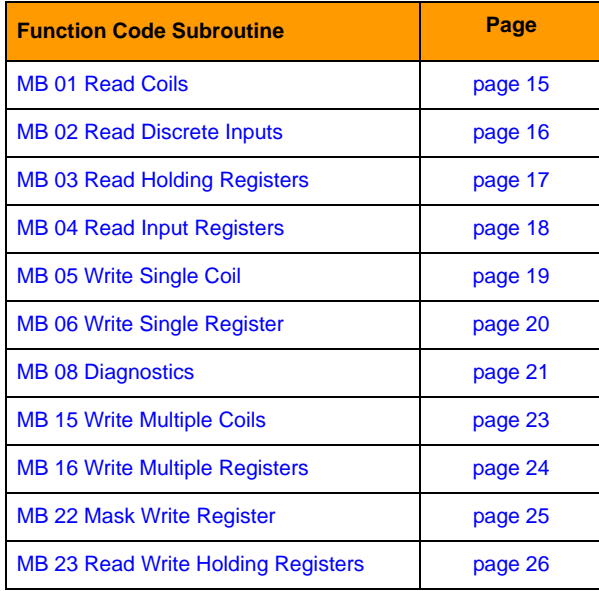

# <span id="page-17-0"></span>**MB 01 Read Coils**

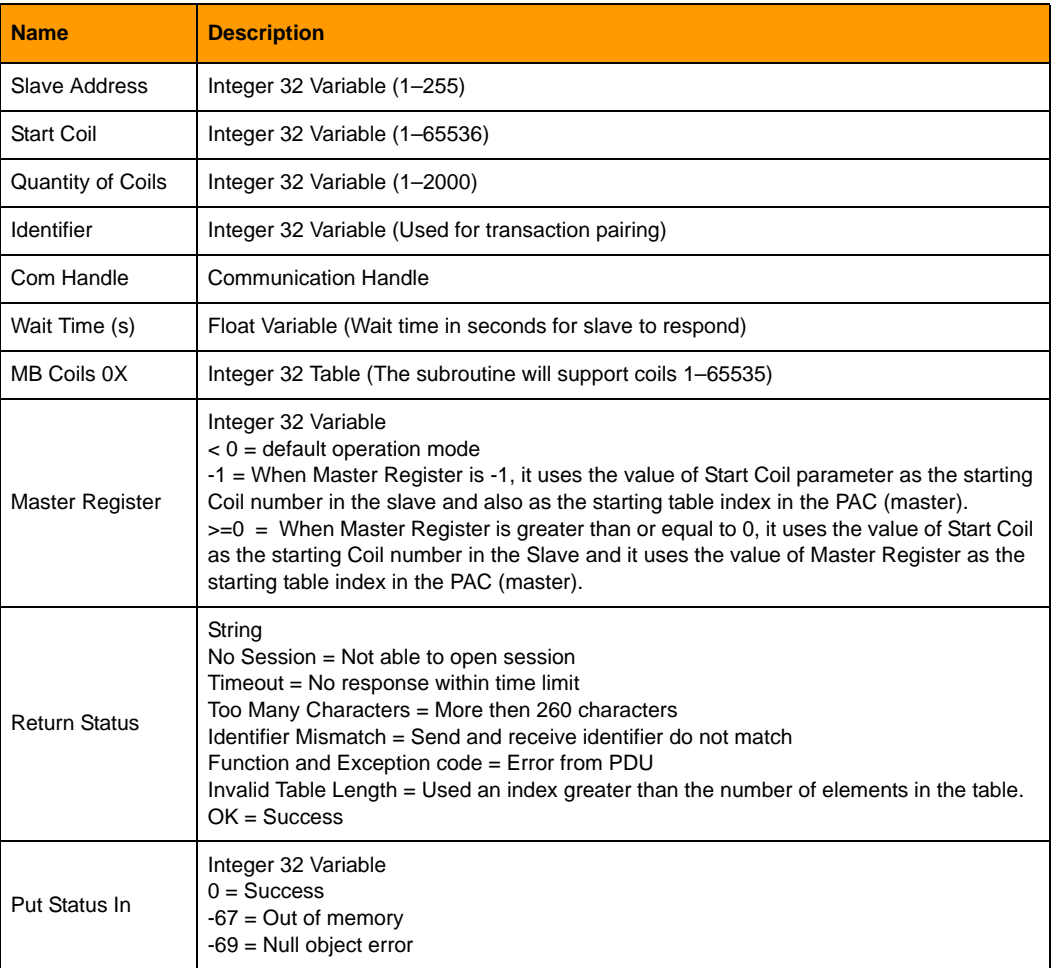

# <span id="page-18-0"></span>**MB 02 Read Discrete Inputs**

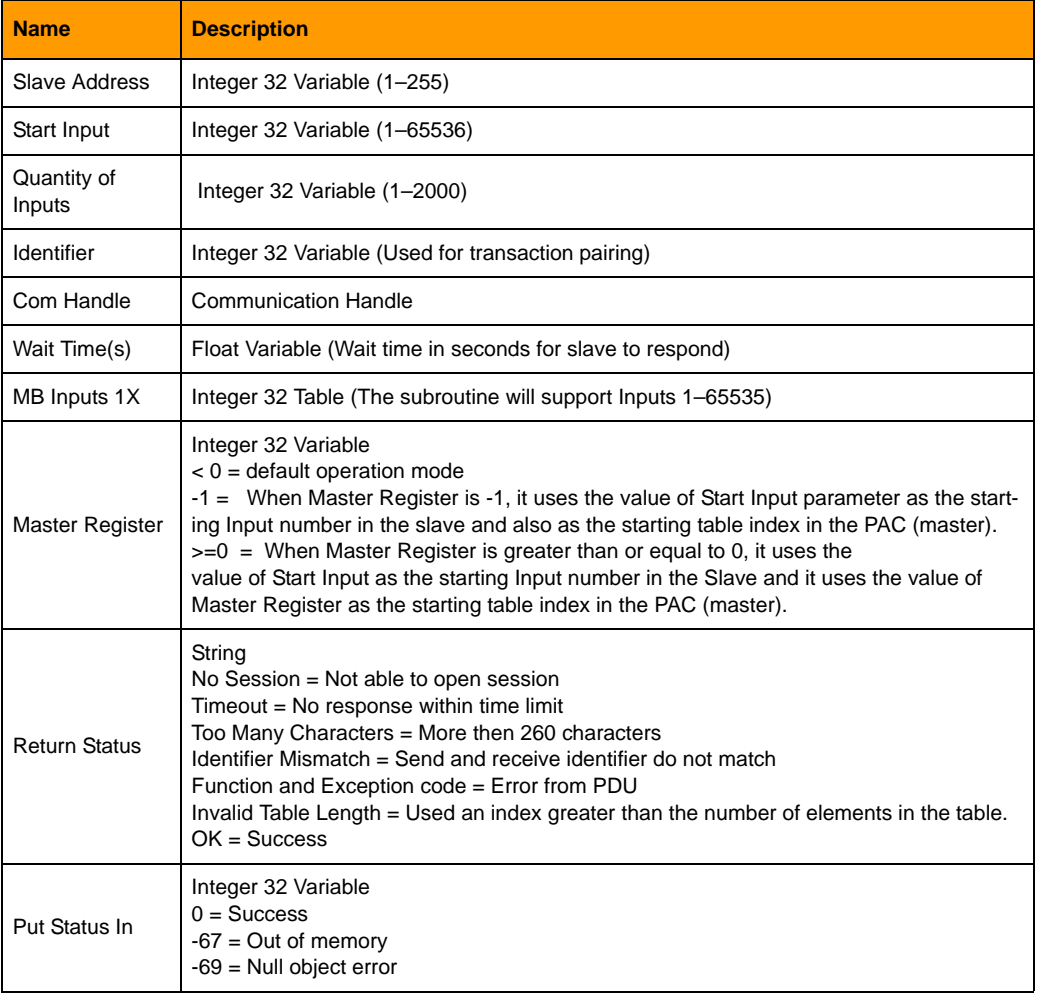

# <span id="page-19-0"></span>**MB 03 Read Holding Registers**

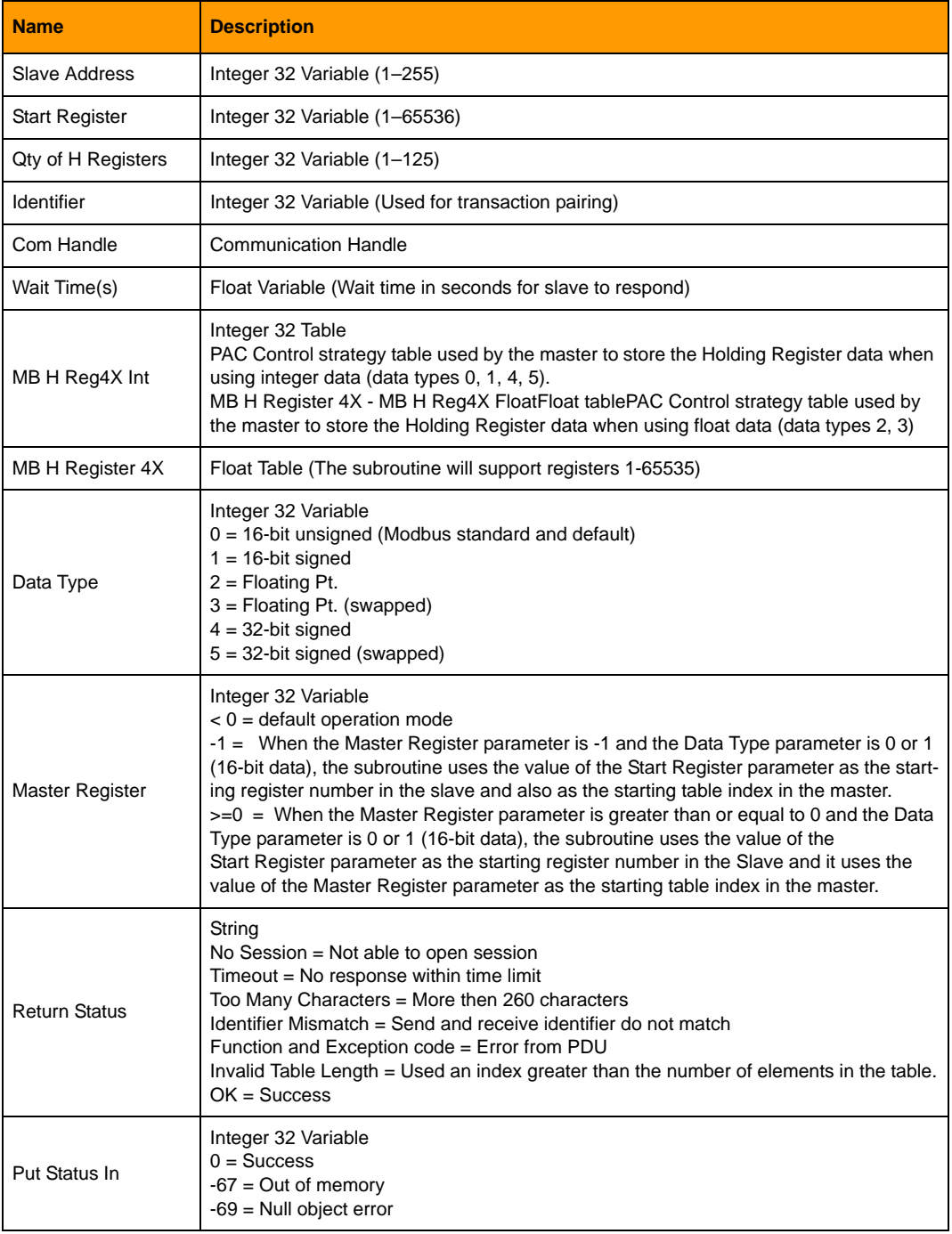

# <span id="page-20-0"></span>**MB 04 Read Input Registers**

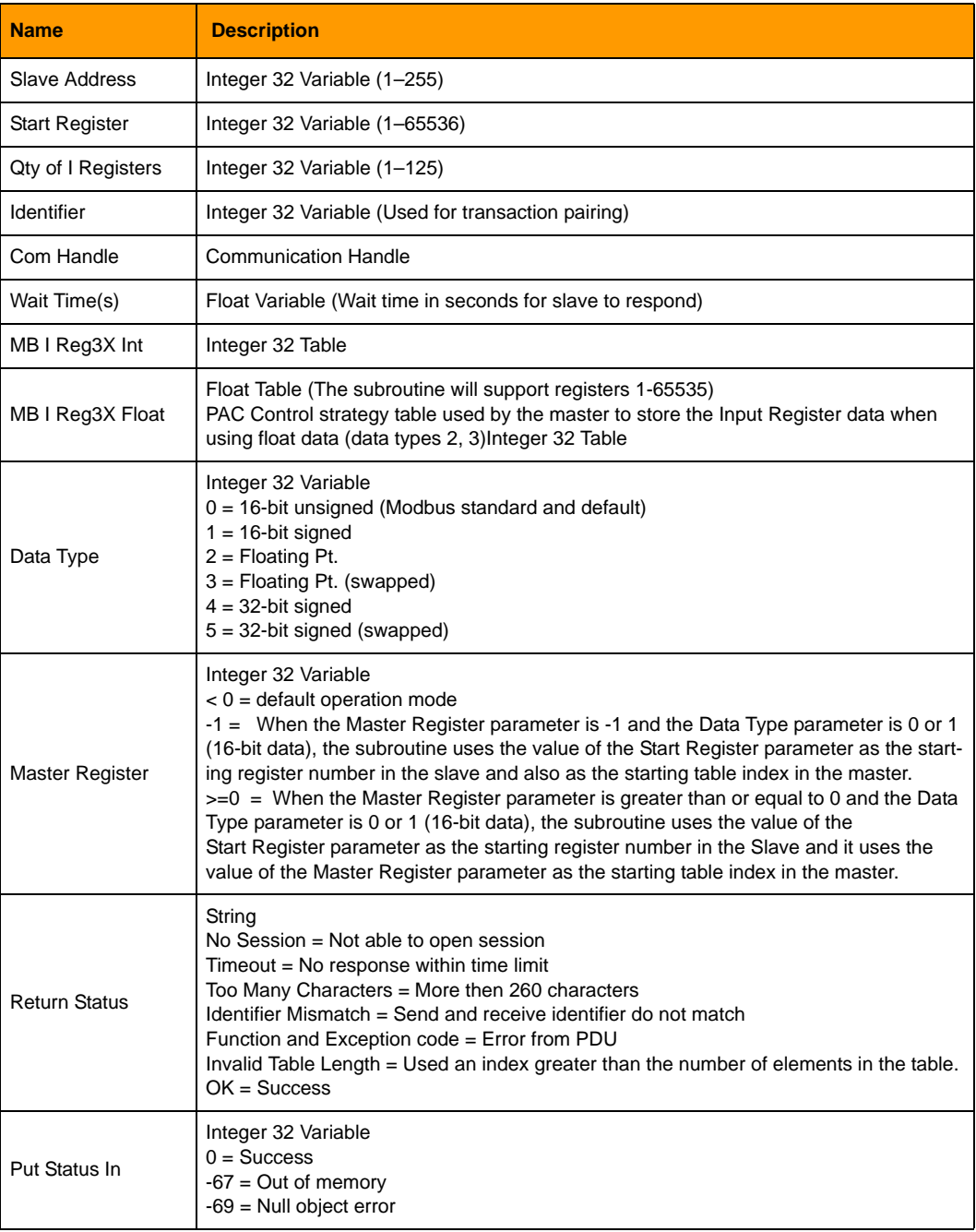

# <span id="page-21-0"></span>**MB 05 Write Single Coil**

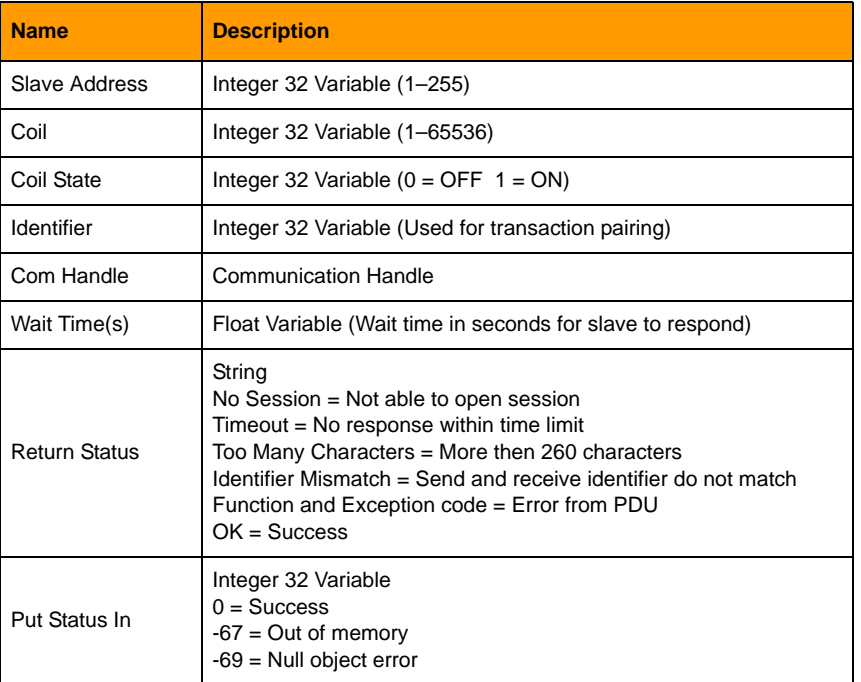

# <span id="page-22-0"></span>**MB 06 Write Single Register**

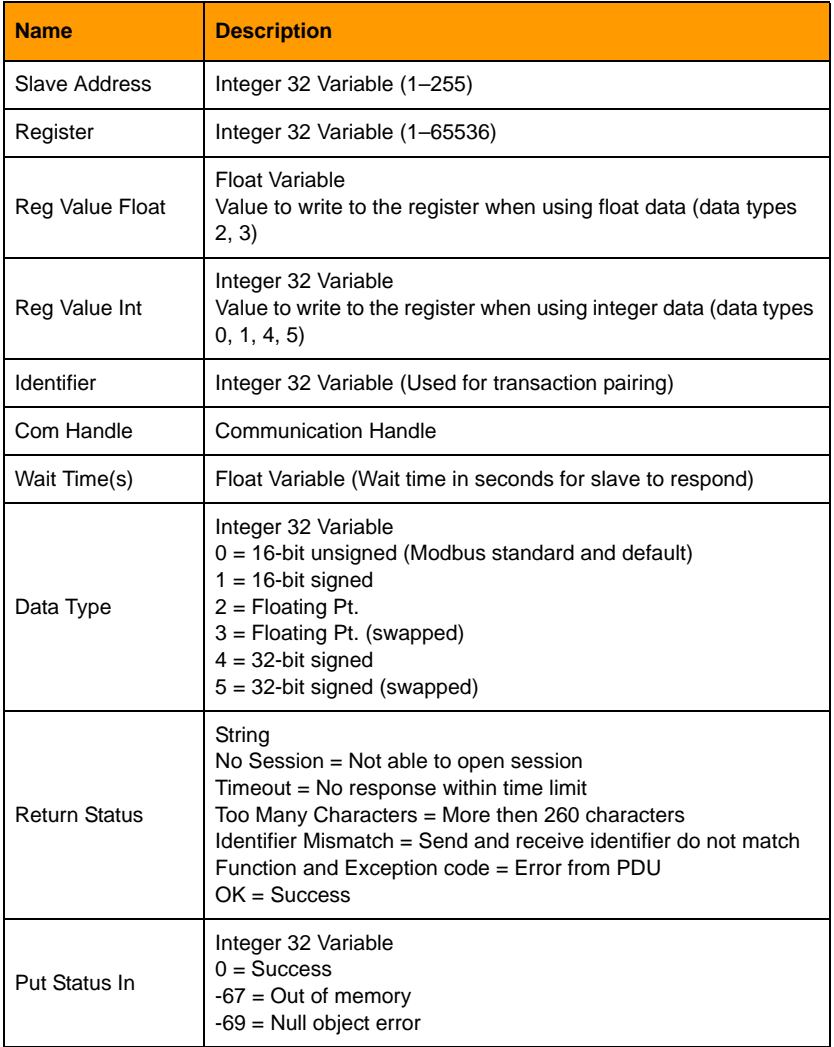

# <span id="page-23-0"></span>**MB 08 Diagnostics**

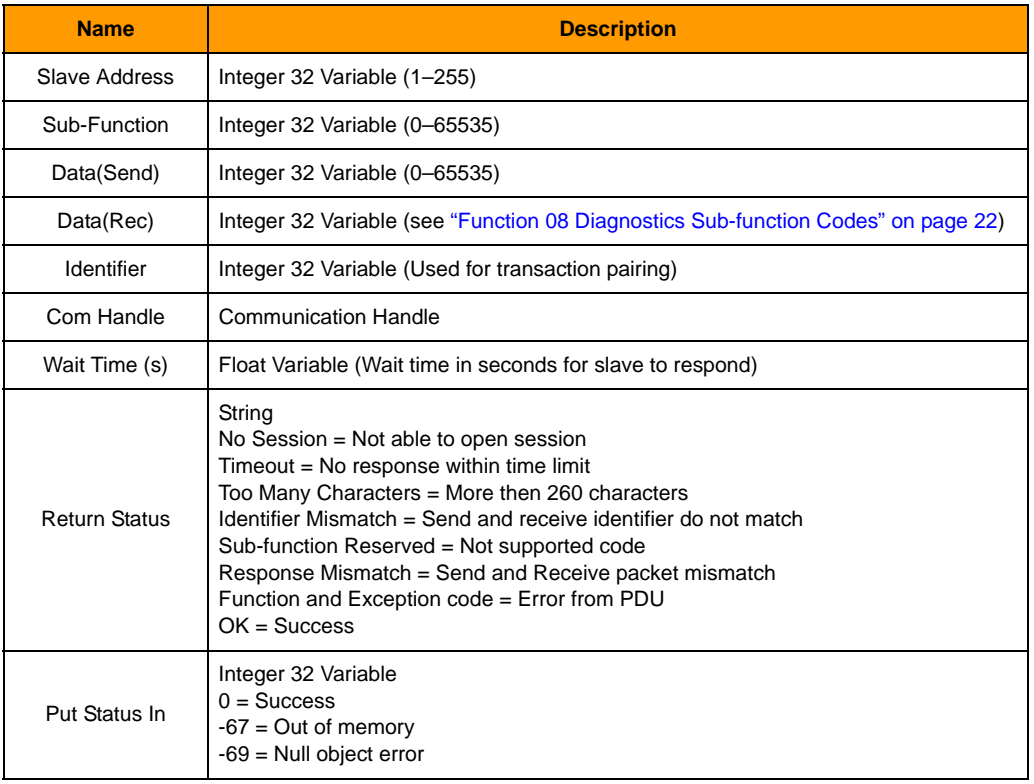

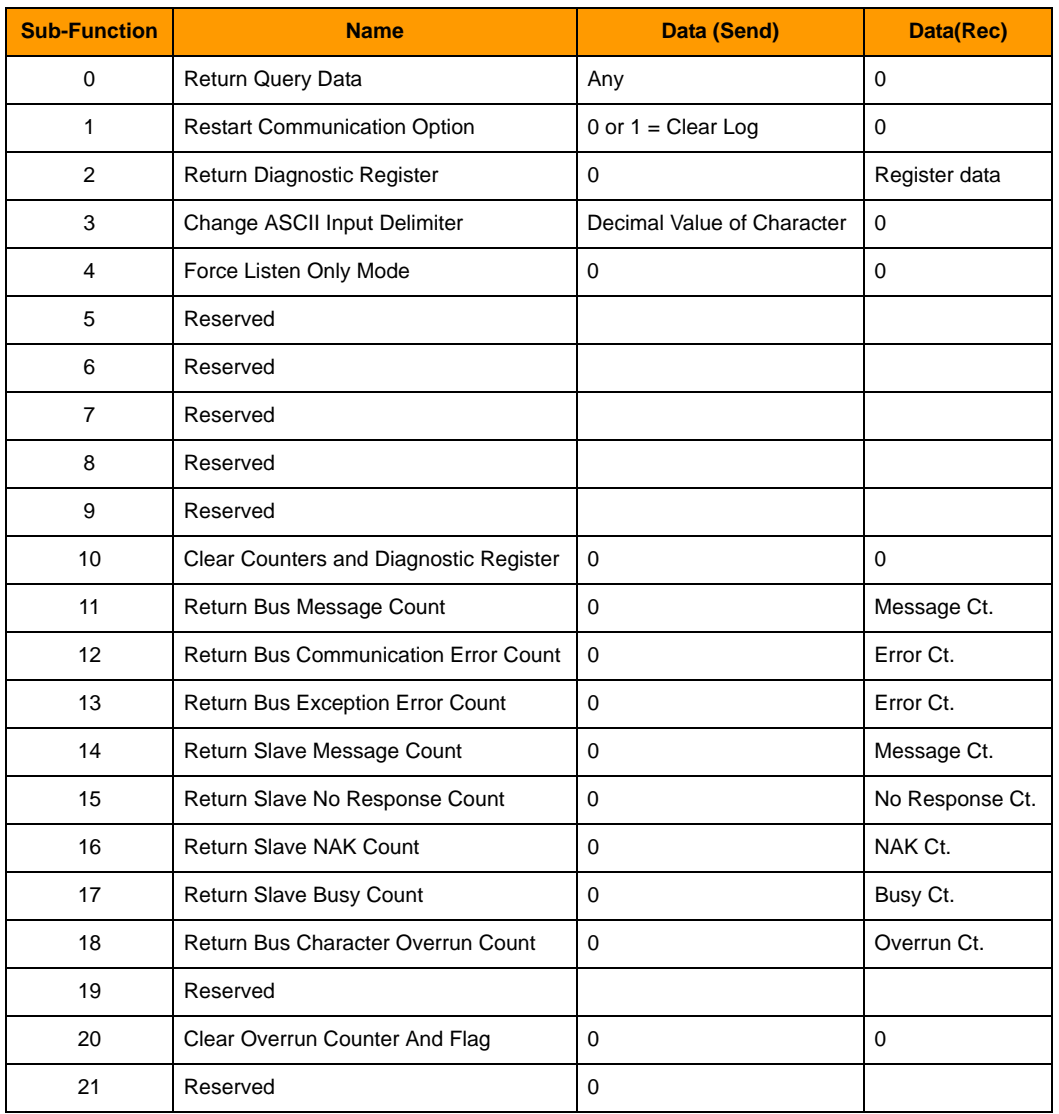

### <span id="page-24-0"></span>**Function 08 Diagnostics Sub-function Codes**

# <span id="page-25-0"></span>**MB 15 Write Multiple Coils**

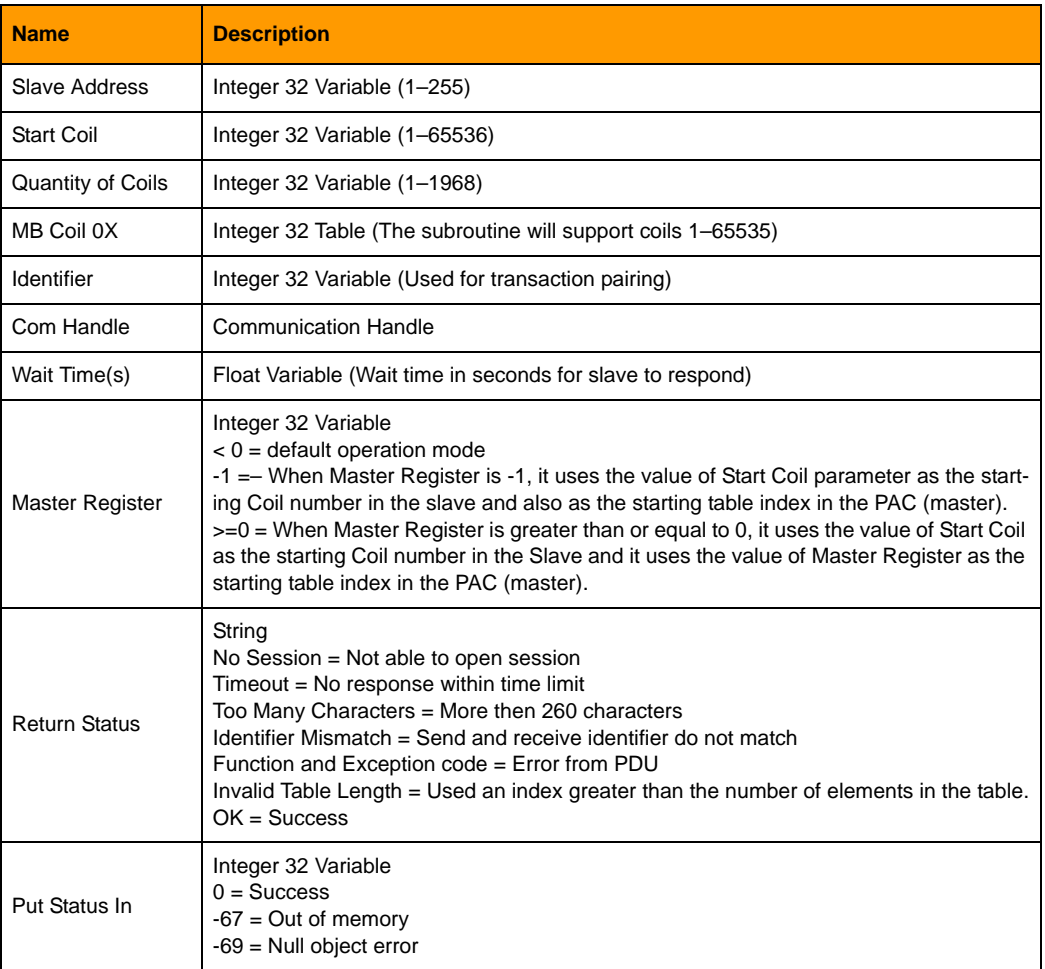

# <span id="page-26-0"></span>**MB 16 Write Multiple Registers**

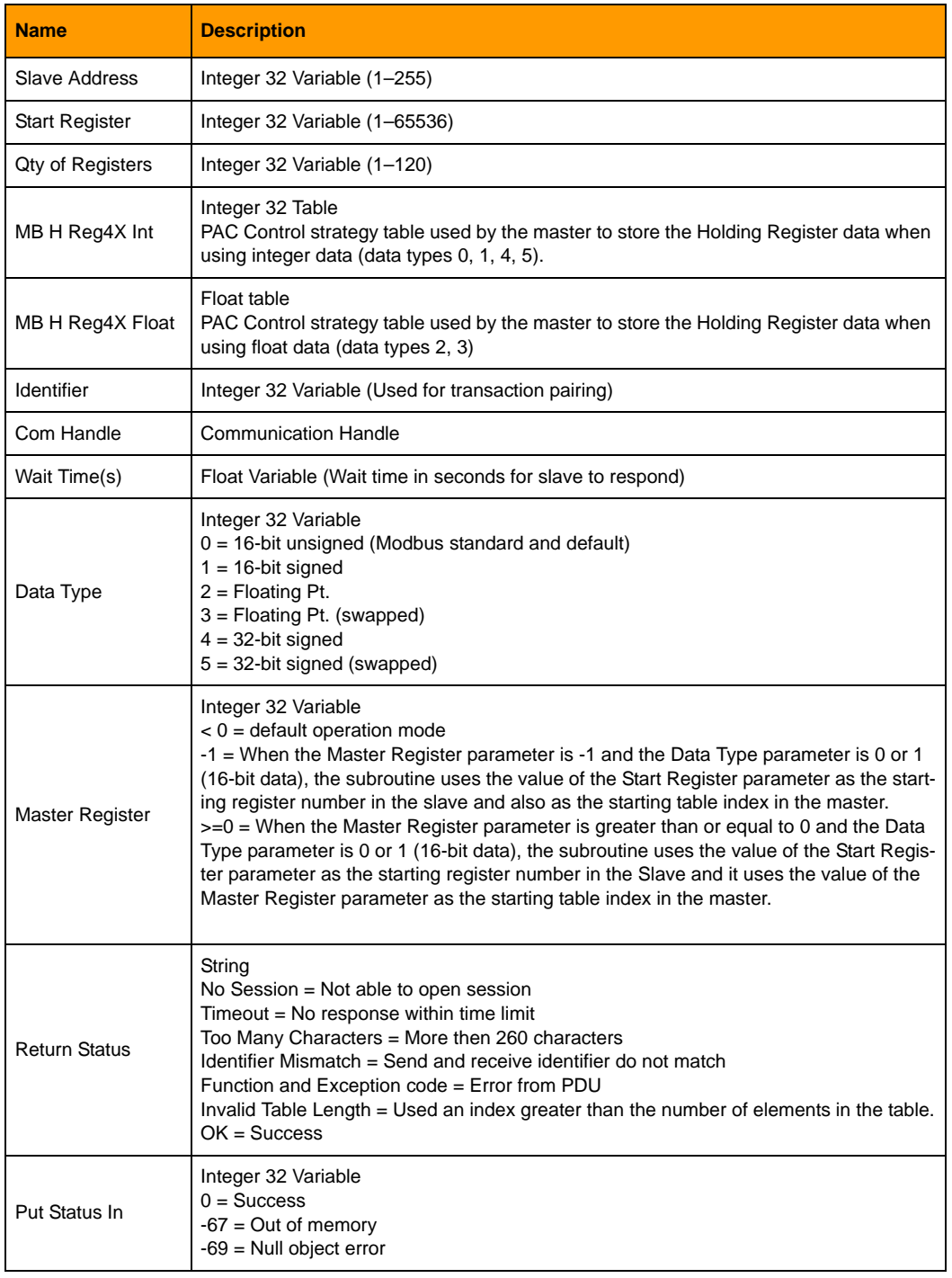

# <span id="page-27-0"></span>**MB 22 Mask Write Register**

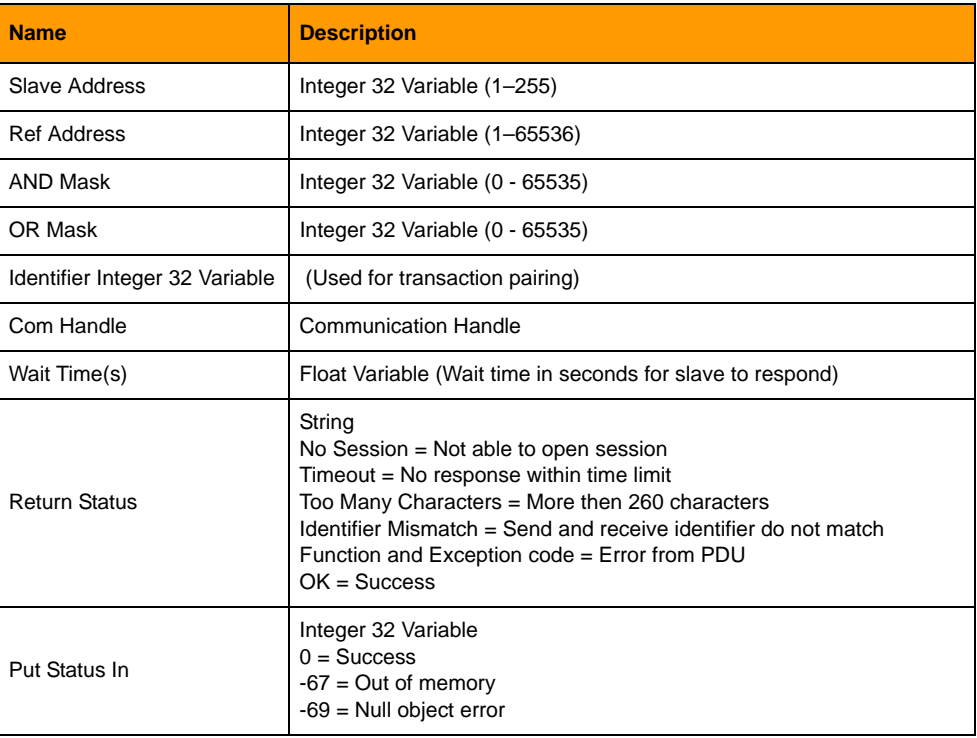

# <span id="page-28-0"></span>**MB 23 Read Write Holding Registers**

NOTE: This subroutine no longer has the Wait Time(s) passed parameter. Wait time is set in block 1 Init of the subroutine. Default  $=$  4 seconds.

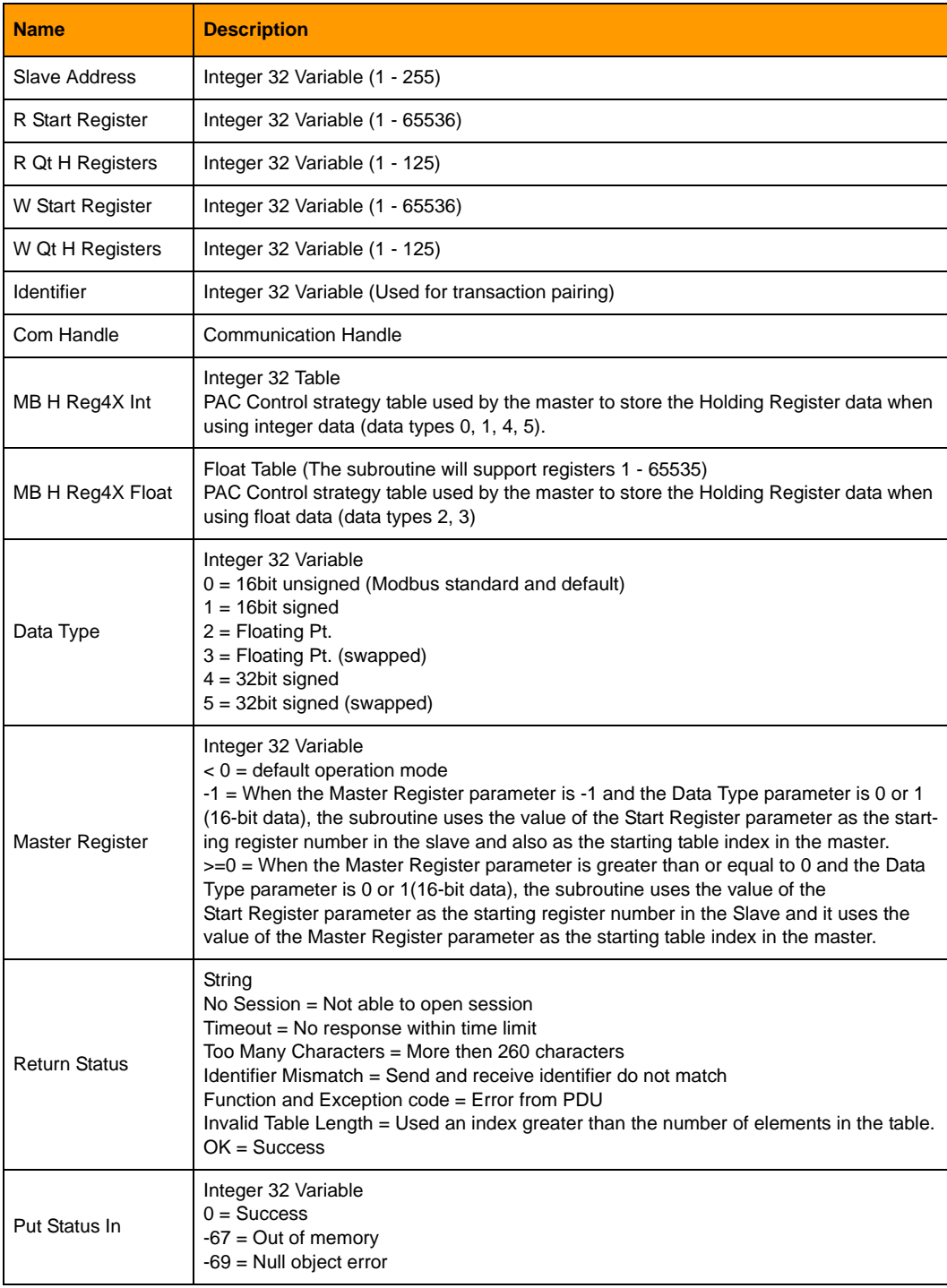

# <span id="page-30-0"></span>**3: Using the Slave Chart**

*Chapter 3*

This chapter includes the following topics:

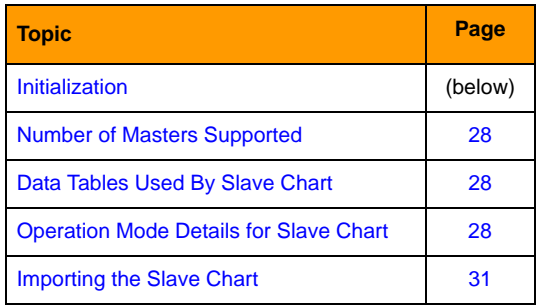

# <span id="page-30-1"></span>**Initialization**

Before starting the Slave chart, there are a number of parameters that must be initialized. These include:

### **nMB\_Number\_of\_Masters\_Supported**

See ["Number of Masters Supported" on page 28](#page-31-0).

### **nMB\_Data\_Type**

See ["Data Types Supported in the Input and Holding Registers" on page 3.](#page-6-3)

### **nSlave\_Register\_Mode**

See ["Operation Mode Details for Slave Chart" on page 28](#page-31-2).

### **nMB\_Slave\_Address**

Modbus Slave Address. The default is set for address 1.

**OPT022** 

## <span id="page-31-0"></span>**Number of Masters Supported**

This Slave chart will support 1 to 4 Modbus masters. Set the variable (nMB\_Number\_of\_Masters\_Supported) to the number of Modbus masters this slave chart will support. The default is set to 1.

# <span id="page-31-1"></span>**Data Tables Used By Slave Chart**

- **•** ntMB\_Coils\_0X (integer 32 table)
- **•** ntMB\_Inputs\_1X (integer 32 table)
- **•** ftMB\_Holding\_Registers\_4X\_Float (float table)
- **•** ftMB\_Input\_Registers\_3X\_Float (float table)
- **•** ntMB\_Holding\_Register\_4X\_Int (integer 32 table)
- **•** ntMB\_Input\_Register\_3X\_Int (integer 32 table)

#### NOTE: An integer table is used for data types 0, 1, 4, and 5. A float table is used for data types 2 and 3.

You may need to adjust the lengths of these tables to accommodate the amount of Modbus data and the register, coil, and input numbers expected to be accessed by the Modbus master device.

Use strategy logic to populate data in or retrieve data from these tables.

# <span id="page-31-2"></span>**Operation Mode Details for Slave Chart**

Version 8.1d of the Modbus TCP PAC Control toolkit added a new feature called the Operation Mode. In the Slave chart, this is implemented by a new variable named Slave Register Mode.

The Slave\_Register\_Mode variable only applies when using 32-bit data types (DataType is 2, 3, 4, or 5) with Input and Holding Registers. When accessing coils or inputs, or when using 16-bit data types, the Slave Register Mode variable has no effect; data is accessed in consecutive indexes.

The Slave Register Mode variable is treated as a flag that can either be true or false. In PAC controllers, False is defined as the value 0, and True is defined as any non-zero value.

If the value of Slave\_Register\_Mode is True when accessing Input or Holding Registers using 32-bit data types (DataType is 2, 3, 4, or 5), data will be accessed in consecutive table indexes. However, if it is False, data will be in every other odd index of the data table, which requires that the Master use a starting register number that is odd.

If you want to maintain compatibility with previous versions of the toolkit, before the Operation Mode feature is added, set the Slave\_Register\_Mode variable to a value of False (0).

# <span id="page-32-0"></span>**Examples**

### **Coils & Inputs.**

**Example 1A**:

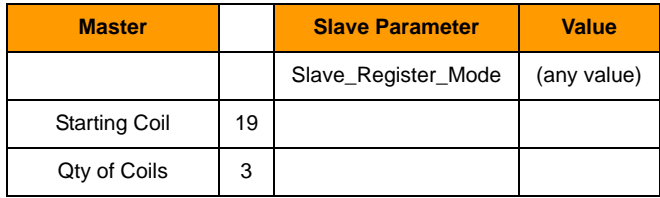

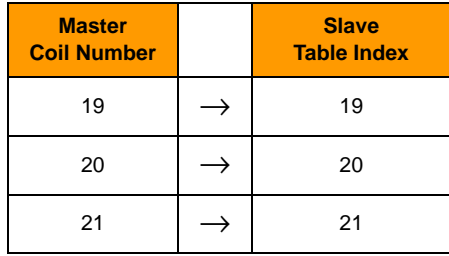

**Example 1B**:

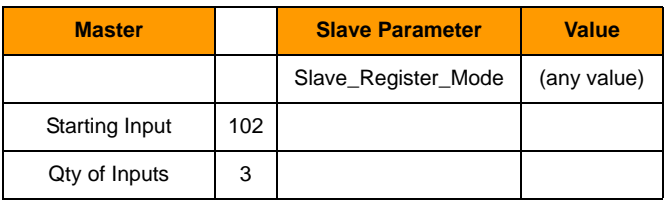

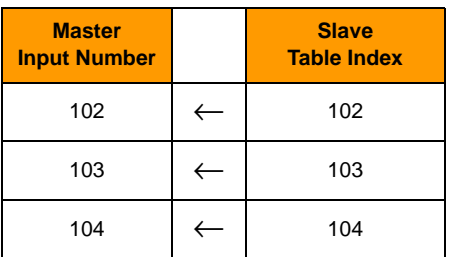

### **Input & Holding Registers with 16-bit Data Types**

### **Example 2A**:

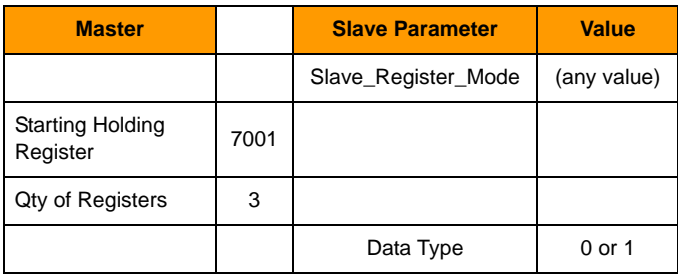

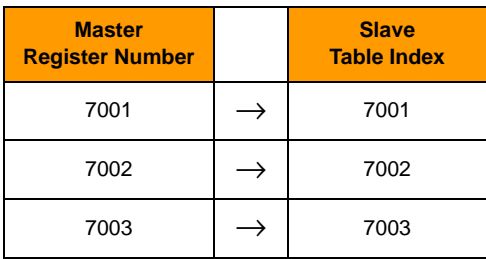

### **Example 2B**:

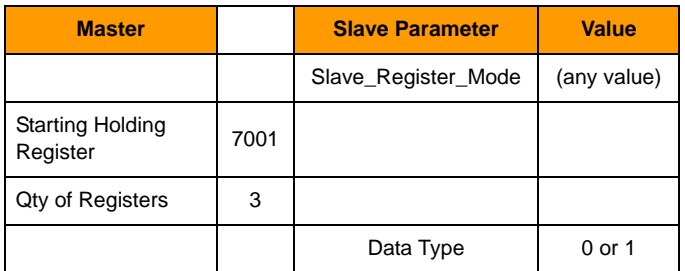

### **Example 2B (continued)**

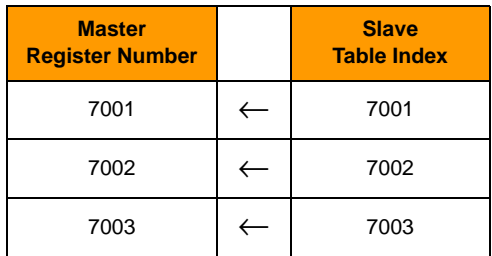

### **Input & Holding Registers with 32-bit Data Types**

### **Example 3A**:

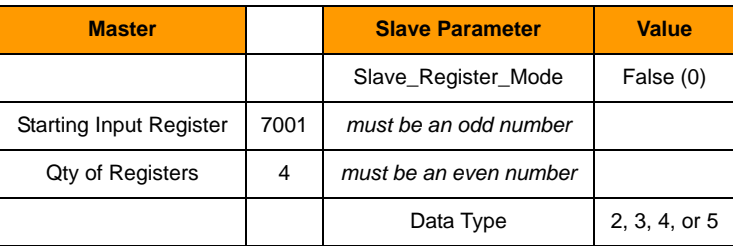

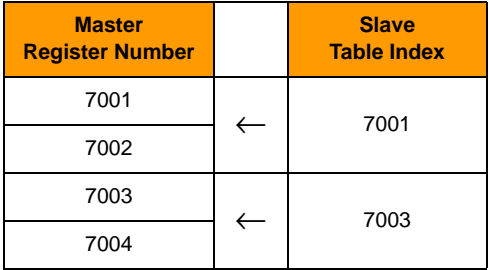

#### **Example 3B**:

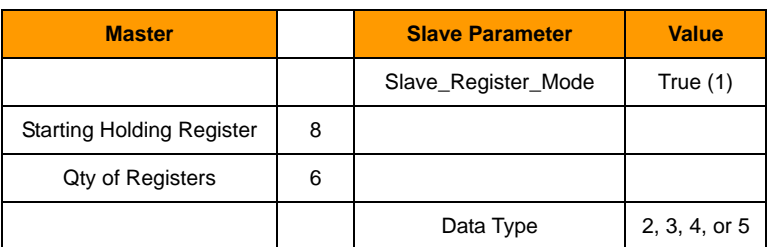

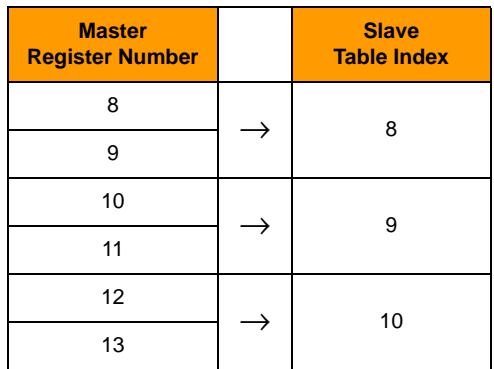

# <span id="page-34-0"></span>**Importing the Slave Chart**

The MBSlaveTCP slave chart allows an Opto 22 controller to function as a Modbus slave device. Unlike the subroutines used in master strategies, which are run as needed, the MBSlaveTCP chart is started in the Powerup chart and must run all the time. After the chart is started, it continuously monitors port 502 for Modbus traffic.

To copy the Modbus Slave chart to your strategy, you must export the chart MBSlaveTCP as a PAC Control chart export file (.cxf file) and then import it into your strategy. For more information, see Chapter 8 of form 1700, the PAC Control User's Guide.

Start the Modbus Slave chart in the Powerup chart of your strategy.

# <span id="page-36-0"></span>**4: Troubleshooting**

*Chapter 4*

**DTT022** 

This chapter includes the following topics:

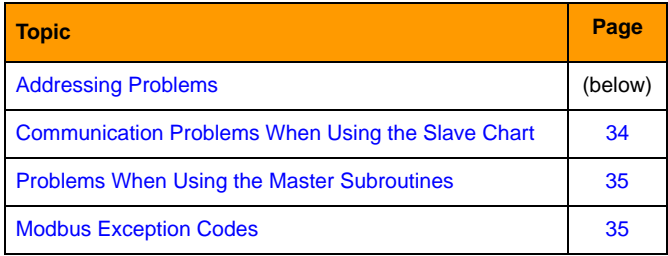

# <span id="page-36-1"></span>**Addressing Problems**

### **Controller and Modbus device will not connect**

### If the Master Subroutines are being used:

Verify the status of the Open Outgoing Communication command by inspecting the nModbus\_Port\_Status variable located in the Modbus command subroutine being executed. If it was successful, the value should be 0. Any other value indicates a problem. Please see form 1701, the PAC Control Command Reference for the definitions of error codes for the Open Outgoing Communication command.

#### If the Slave Chart is being used:

Verify the status of the Accept Incoming Communication Command by inspecting the ntModbus Port Status table. If it was successful the value should be  $>= 0$ . Any value  $< 0$  indicates a problem. If the variable, nMB\_Number\_of\_Masters\_Supported, is set to 1 then index 1 of the table is the status. If the variable, nMB\_Number\_of\_Masters\_Supported, is set to 4 the status of the connection will be in index 1, 2, 3 or 4. When multiple masters are enabled the Slave will try to accept incoming communication on each Communication Handle. The first to connect depends on which Communication Handle is accepting incoming communication at that time. Please see form 1701, the PAC Control Command Reference for the definitions of error codes for the command.

### **The controller is receiving data from the Modbus device but the data is not correct**

- **•** Verify that the Data Type configured in the controller matches the Modbus device.
- **•** If the Data Type for the controller and Modbus device match but you are still getting incorrect data, try assigning other Data Types on the controller to resolve the issue. For example, when using 32-bit data types, it may be necessary to use the appropriate "swapped" version of that data type.

# <span id="page-37-0"></span>**Communication Problems When Using the Slave Chart**

Use the following variables to help diagnose problems with Modbus communication when using the slave chart:

### **nChart\_Status**

This is the status of starting the slave chart.

### **nException\_Code**

This is the exception code to the master device returned by the slave. A value of 0 indicates no exception code.

### **sLast\_Return\_Status**

This is the status of the last transmitted Modbus packet from the slave.

It will return OK if the transmit was successful.

### **ntReceive\_Table**

This table contains the characters that were received by the slave chart from the most recent Modbus message received.

### **sReturn\_Status**

This indicates the status of the received and transmitted Modbus packets.

It will return OK or several error messages. Examples of the error messages are CRC Mismatch and Wrong Slave Address.

# <span id="page-37-1"></span>**Problems When Using the Master Subroutines**

Use the following guidelines to help diagnose problems when using the master subroutines:

- **•** Review the status of the communication handle variable to verify that it is open.
- **•** Review the value of the variable used for the Return Status parameter. See ["Configuration of](#page-16-1)  [Subroutines" on page 13](#page-16-1).
- **•** Review the value of the variable used for the Put Status In parameter.

# <span id="page-38-0"></span>**Modbus Exception Codes**

For a list of the Modbus exception codes and their meanings, see Modicon Modbus Protocol Reference Guide, which is available at this link:

**[http://www.modbus.org/docs/PI\\_MBUS\\_300.pdf](http://www.modbus.org/docs/PI_MBUS_300.pdf )**